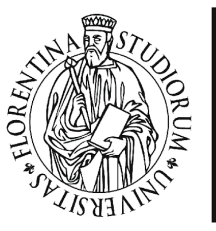

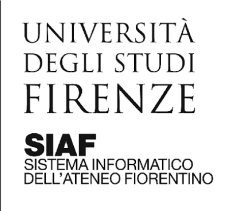

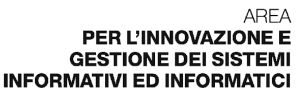

Aggiornato il 03/07/2023

# Utilizzare Teams per le videoconferenze

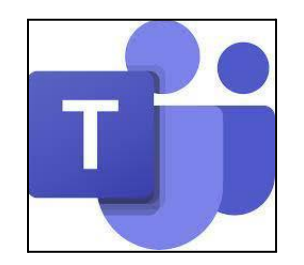

#### **Sommario**

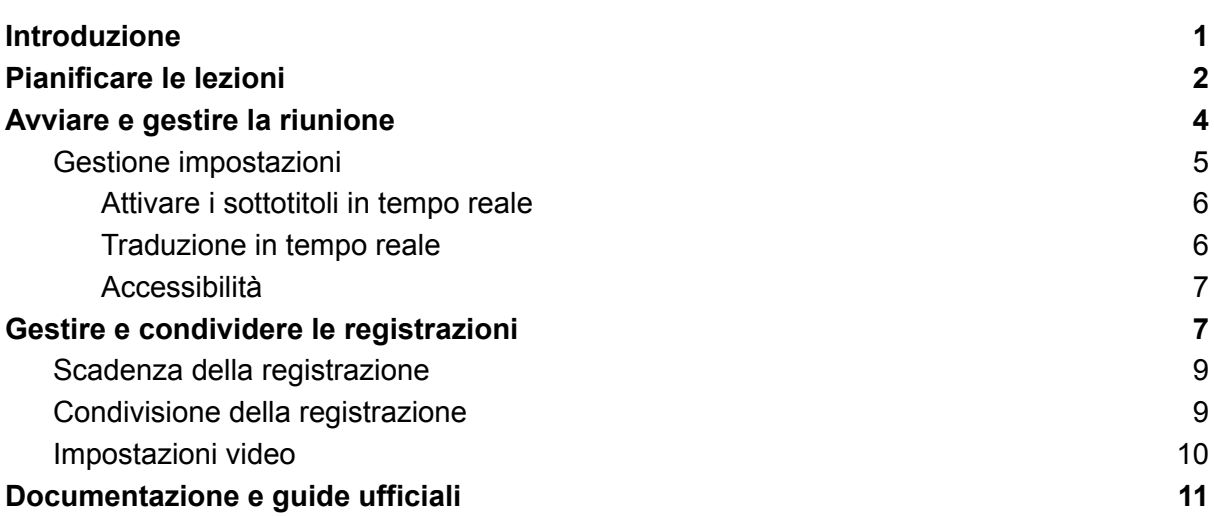

### <span id="page-0-0"></span>Introduzione

Il sistema di webconference Teams di Microsoft può essere utilizzato per effettuare riunioni a distanza o lezioni, tuttavia non sono disponibili integrazioni con la piattaforma Moodle di Ateneo.

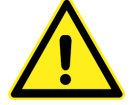

#### **Si raccomanda l'utilizzo di Teams solo a coloro che già lo conoscono e lo sanno utilizzare in autonomia.**

L'utilizzo di Teams richiede il possesso di un **account Microsoft**, che può essere registrato gratuitamente. Si ricorda che tutto il personale Unifi può attivare un'utenza Microsoft 365 Education e accedere al pacchetto Office: le stesse credenziali possono essere utilizzate anche per utilizzare Teams.

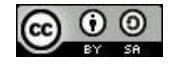

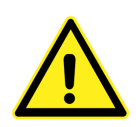

Al momento dell'attivazione dell'account Microsoft 365 [Education](https://www.siaf.unifi.it/vp-1759-microsoft-365-education.html) viene richiesto di inserire la mail istituzionale @unifi e una password di propria scelta: l'account Microsoft non coincide quindi con le credenziali mail nè con la matricola.

E' possibile utilizzare Teams da browser, con funzionalità ridotte, oppure [scaricare](https://www.microsoft.com/it-it/microsoft-teams/download-app) [l'applicativo](https://www.microsoft.com/it-it/microsoft-teams/download-app) sul computer, ma solo con sistema operativo Windows e MacOS. Per gli utenti Linux non esiste al momento un'applicazione, ma è possibile utilizzare la [versione](https://teams.microsoft.com/) web disponibile previa autenticazione nell'apposito portale.

# <span id="page-1-0"></span>Pianificare le lezioni

Avviata l'app, cliccare sull'icona del calendario sulla colonna di sinistra. Cliccare quindi sul pulsante "nuova riunione" in alto a destra e selezionare "lezione".

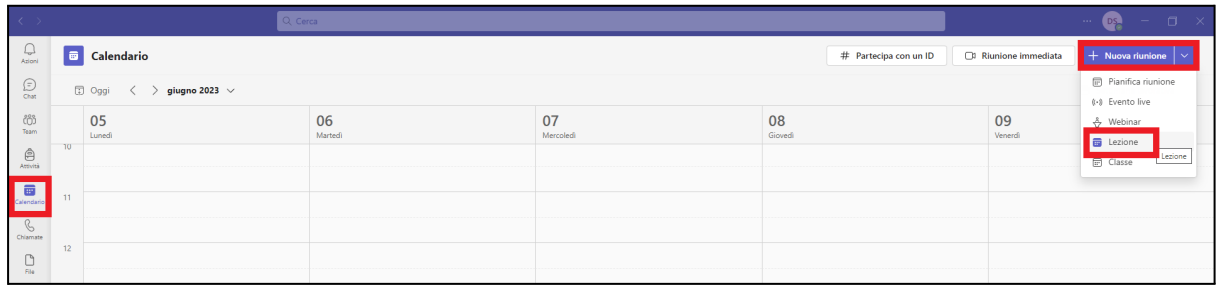

Nella pagina che si apre, occorre dare un nome alla riunione e scegliere opportunamente data ed ora. Si può anche scegliere di rendere il meeting ricorrente.

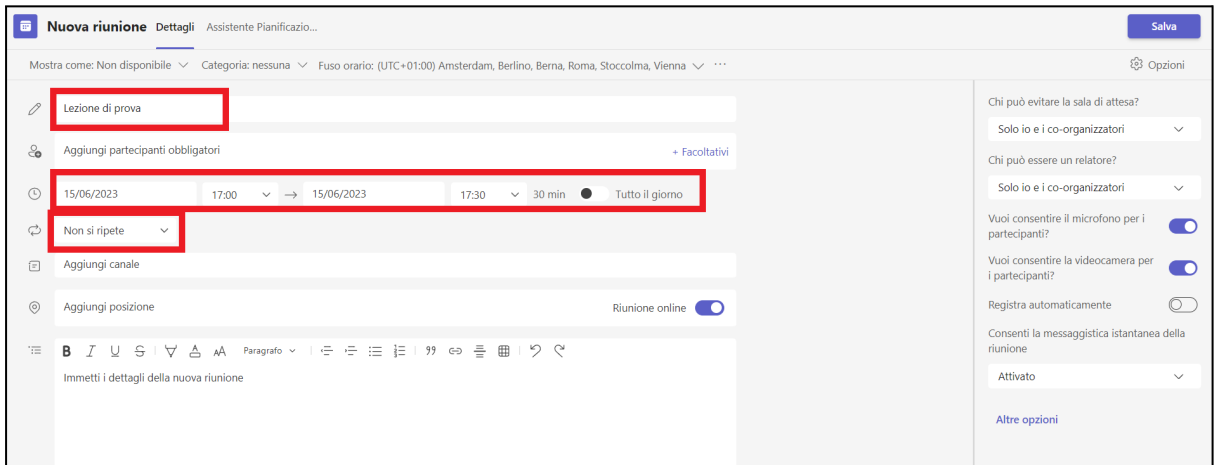

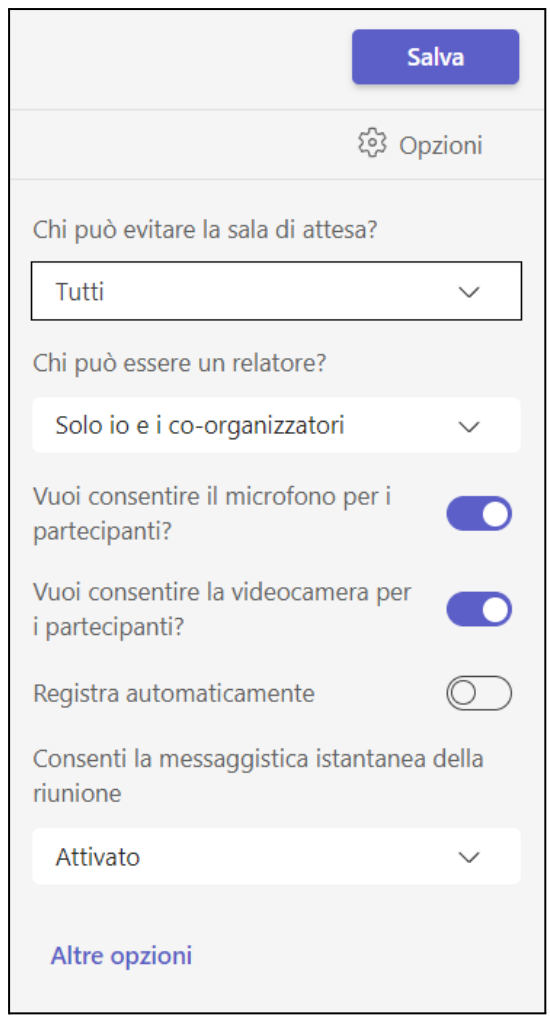

Sulla destra della finestra di creazione del meeting, è presente un riquadro con le opzioni configurabili nella riunione. In particolare, nel selettore **Chi può evitare la sala d'attesa***,* se si seleziona l'opzione tutti*,* gli studenti in possesso del link accederanno al meeting direttamente, senza bisogno di essere accettati dal docente. In ogni caso, **tutti i partecipanti resteranno comunque in sala d'attesa fino a che l'organizzatore non avrà effettuato l'accesso**.

Tra le altre opzioni configurabili si annoverano:

- la possibilità di scegliere eventuali coorganizzatori;
- chi può assumere il ruolo di relatore;
- consentire o meno l'utilizzo del microfono (default: sì);
- consentire o meno l'utilizzo della webcam (default: sì);
- avviare automaticamente la registrazione (default: no).

Una volta finito con le impostazioni, cliccare su Salva.

Per quanto riguarda i ruoli all'interno di un meeting Teams, questi sono attribuibili dall'organizzatore solo ad eventuali altri partecipanti della stessa organizzazione, ossia anch'essi in possesso di un account Microsoft 365 Education legato a Unifi. Per approfondimenti sui ruoli si rimanda alla [documentazione](https://support.microsoft.com/it-it/office/ruoli-in-una-riunione-di-teams-c16fa7d0-1666-4dde-8686-0a0bfe16e019#:~:text=%C3%88%20possibile%20scegliere%20tra%20tre,co%2Dorganizzatore%2C%20relatoree%20partecipante.) ufficiale.

Effettuato il salvataggio, sempre cliccando sull'icona calendario nella colonna di sinistra, sarà possibile visualizzare la riunione pianificata. Cliccandoci sopra e selezionando **Partecipa** la riunione viene avviata; selezionando invece **Modifica** si ritorna alla finestra di configurazione di cui sopra, dalla quale è possibile apportare le modifiche desiderate.

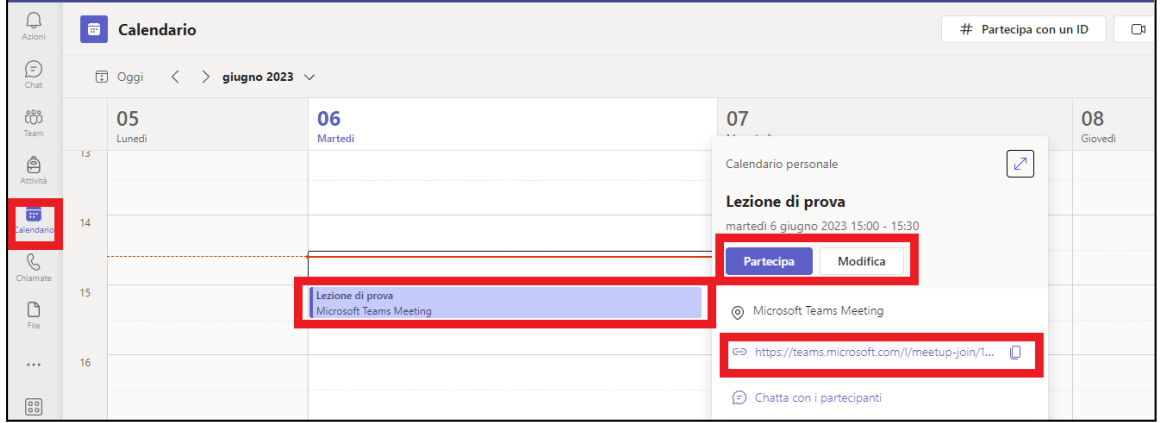

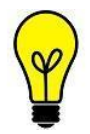

Sempre nella stessa finestra è inoltre presente **il collegamento alla riunione, che può pertanto essere copiato ed inserito all'interno di un corso Moodle** per essere messo a disposizione degli studenti.

# <span id="page-3-0"></span>Avviare e gestire la riunione

Scegliendo di avviare la riunione, per prima cosa si apre una sorta di "anticamera" da cui è possibile:

- attivare o disattivare il microfono;
- attivare o disattivare la webcam:
- impostare eventuali effetti di sfondo personalizzati (la funzionalità "avatar" non è disponibile nell'account Unifi).

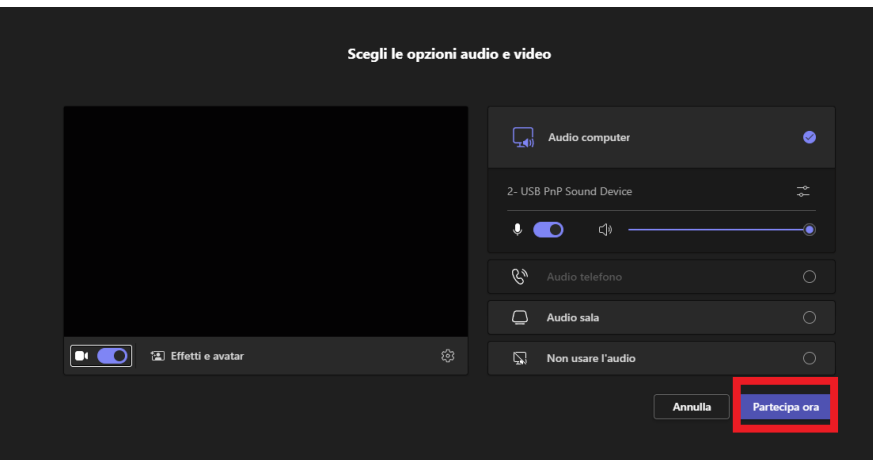

Cliccando su "Partecipa ora" si entra nella riunione vera e propria. In alto è presente la barra dei comandi e delle impostazioni:

- pulsante di attivazione/disattivazione della fotocamera per accendere o spegnere la webcam;
- pulsante di attivazione/disattivazione del microfono;
- pulsante di condivisione dello schermo, che consente di scegliere di condividere l'intero schermo o solo una determinata finestra o applicazione;
- pulsante "alza la mano" per indicare agli altri membri della riunione che si desidera contribuire senza interrompere la conversazione;
- pulsante "abbandona" per terminare il meeting (se si è organizzatori) o abbandonarlo;
- pulsante "altro" (identificato dai tre pallini) per accedere a funzionalità aggiuntive.

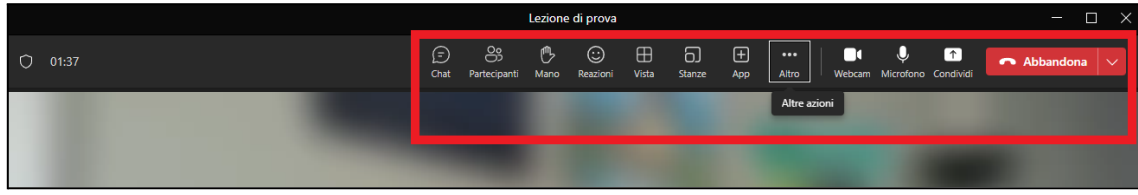

### <span id="page-4-0"></span>Gestione impostazioni

Tramite il pulsante "Altro" si può poi accedere alla voce "Impostazioni → Impostazioni dispositivo".

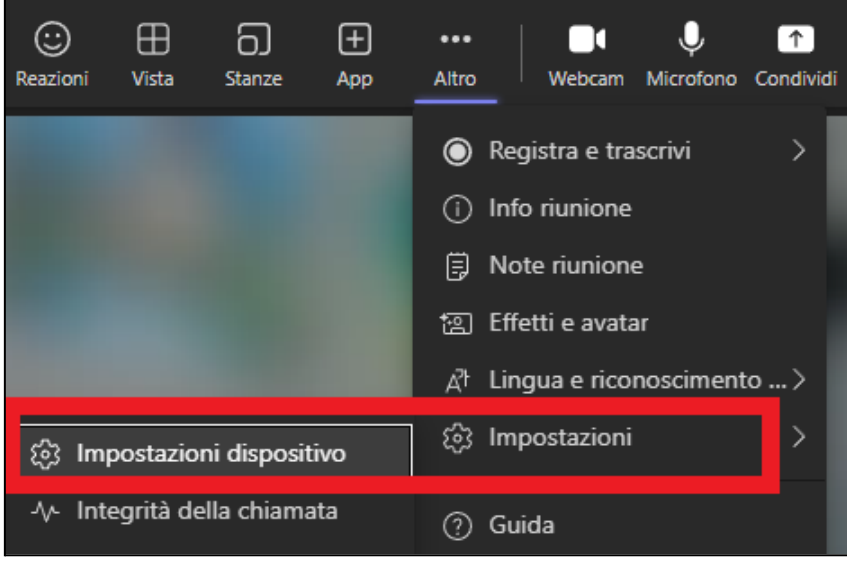

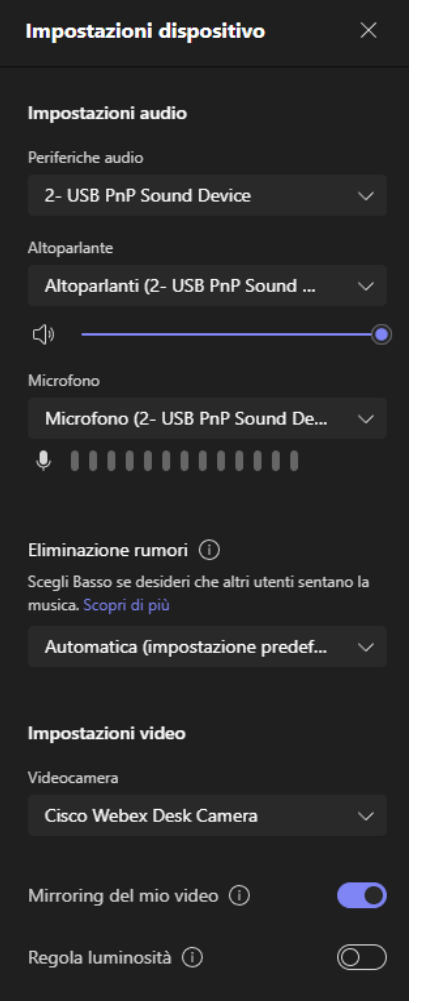

Dalle impostazioni è possibile settare:

- il dispositivo (altoparlanti) di uscita;
- il microfono di ingresso;
- la videocamera di uscita;
- l'attivazione o disattivazione della modalità a specchio (mirroring);
- la regolazione della luminosità;
- l['eliminazione](https://support.microsoft.com/it-it/office/ridurre-il-rumore-di-fondo-nelle-riunioni-di-teams-1a9c6819-137d-4b3b-a1c8-4ab20b234c0d) dei rumori di fondo, che può essere:
	- automatica (default)
	- bassa
	- alta
	- disattivata

#### <span id="page-5-0"></span>Attivare i sottotitoli in tempo reale

La [sottotitolazione](https://support.microsoft.com/it-it/office/usare-i-sottotitoli-in-tempo-reale-nelle-riunioni-di-teams-4be2d304-f675-4b57-8347-cbd000a21260) in tempo reale e poi l'eventuale traduzione in altra lingua si attivano sempre tramite il pulsante "Altro" identificato dai tre pallini, nel seguente modo:

● cliccare su "Lingua e riconoscimento";

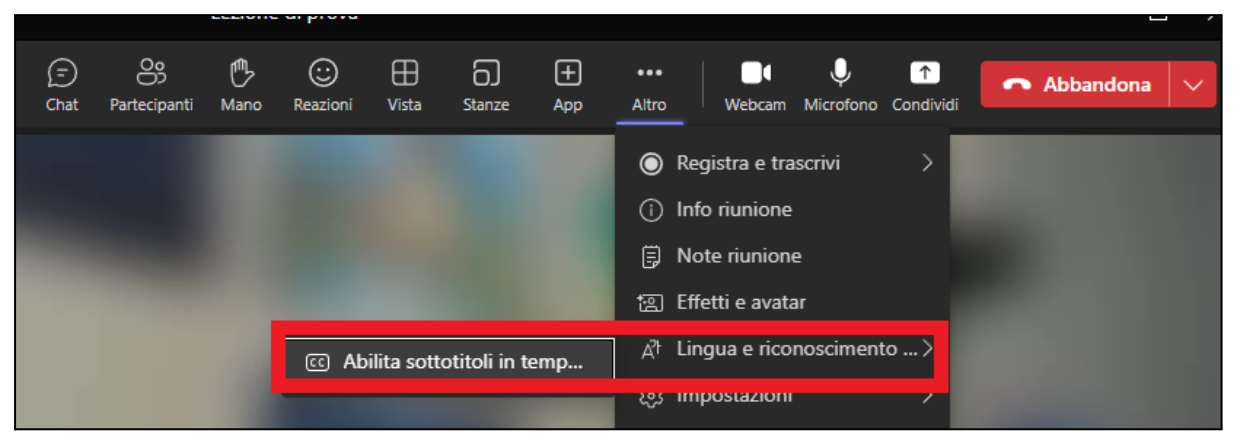

● nella finestra successiva ("Quale lingua parlano tutti?") selezionare la lingua parlata e quindi cliccare "Conferma";

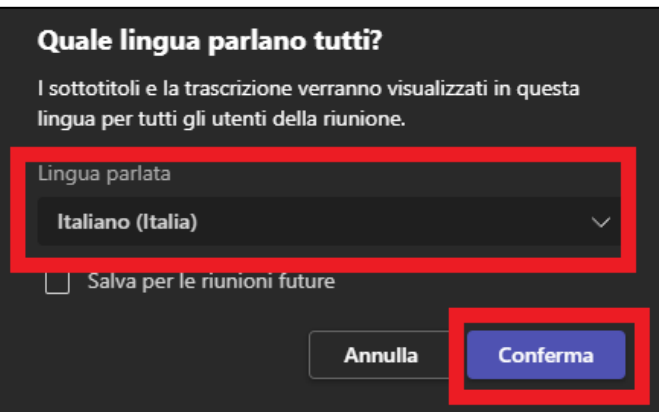

● i sottotitoli appariranno in basso.

#### <span id="page-5-1"></span>Traduzione in tempo reale

Cliccando sui tre pallini posizionati sulla destra rispetto ai sottotitoli è poi possibile selezionare una lingua in cui tradurre i sottotitoli in tempo reale.

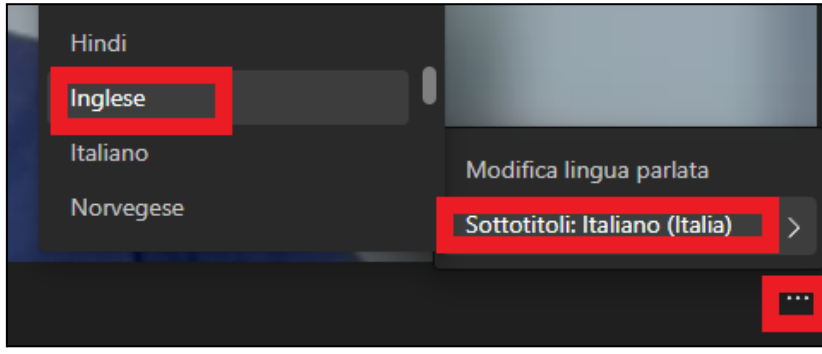

#### <span id="page-6-0"></span>Accessibilità

Tramite il pulsante "Altro" si può poi anche accedere alla voce Impostazioni → Accessibilità.

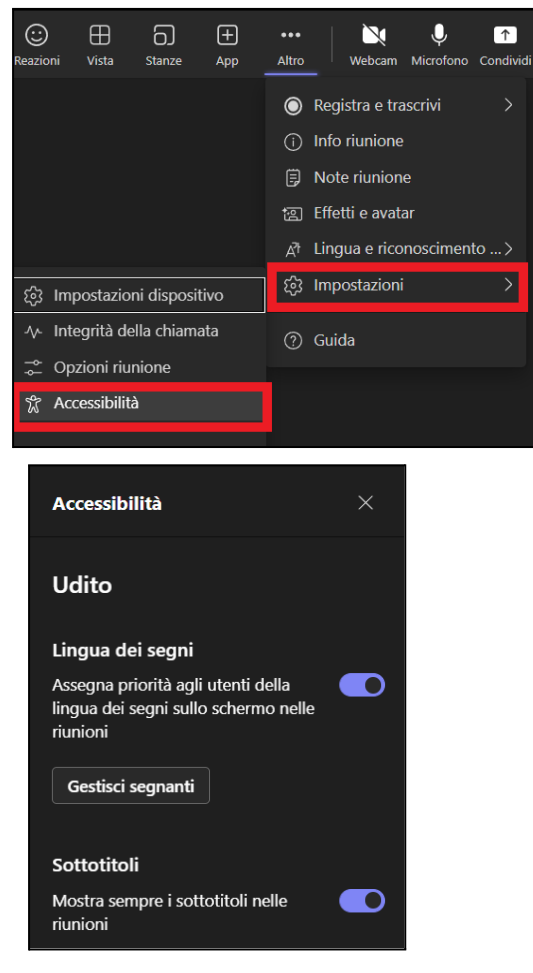

Selezionando tale voce si apre un riquadro laterale da cui tramite selettori è possibile:

- assegnare la priorità ad eventuali interpreti della lingua dei segni, ponendoli in primo piano;
- permettere di mostrare sempre i sottotitoli.

## <span id="page-6-1"></span>Gestire e condividere le registrazioni

Tramite il pulsante "altro" si accede a funzionalità aggiuntive tra cui la funzionalità di [registrazione](https://support.microsoft.com/it-it/office/registrare-una-riunione-in-teams-34dfbe7f-b07d-4a27-b4c6-de62f1348c24), ottenibile selezionando "Registra e trascrivi" e poi cliccando su "**Avvia registrazione**".

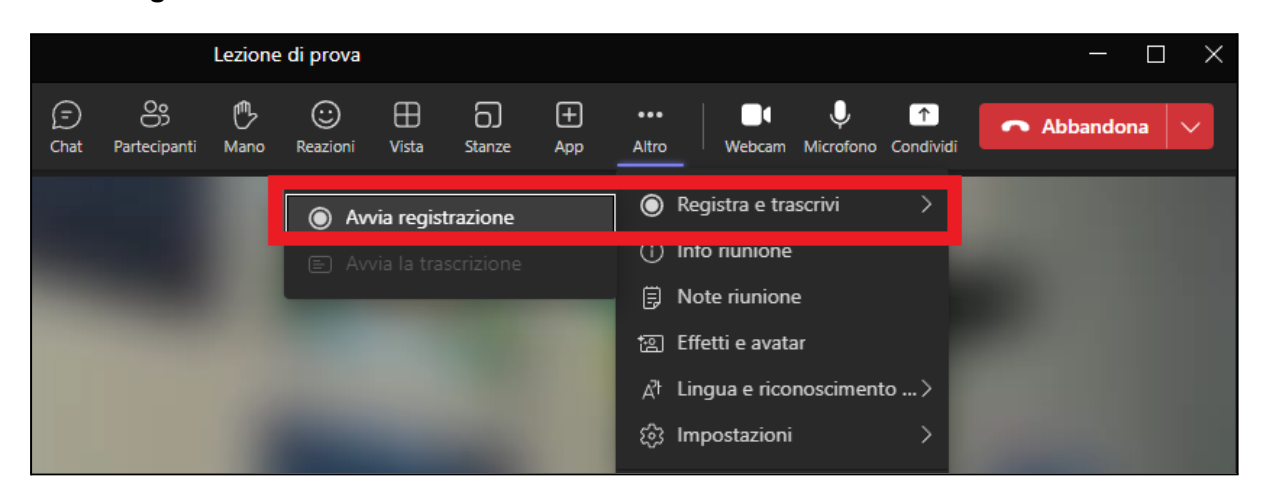

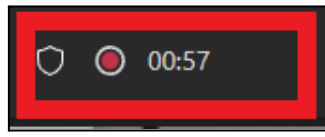

L'avvio della registrazione sarà attestato da un pallino rosso in alto a sinistra nella finestra della riunione.

É poi possibile terminare la registrazione selezionando "Registra e trascrivi" e poi cliccando su "**Interrompi registrazione**".

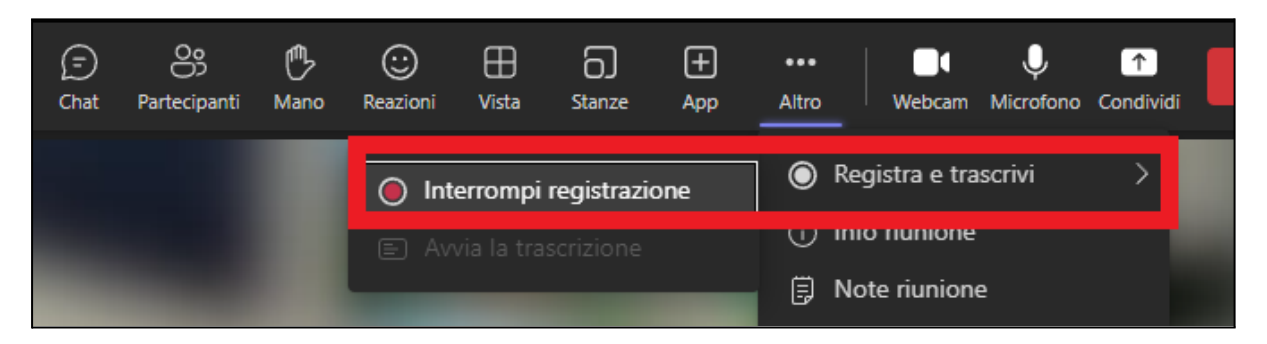

A riunione terminata, l'eventuale registrazione sarà per impostazione predefinita visibile a tutti i partecipanti in possesso di un account Office 365 Unifi: per visualizzarla, i partecipanti devono cliccare sull'icona **Chat** nella colonna di sinistra dell'applicativo, e poi selezionare la chat relativa alla riunione terminata.

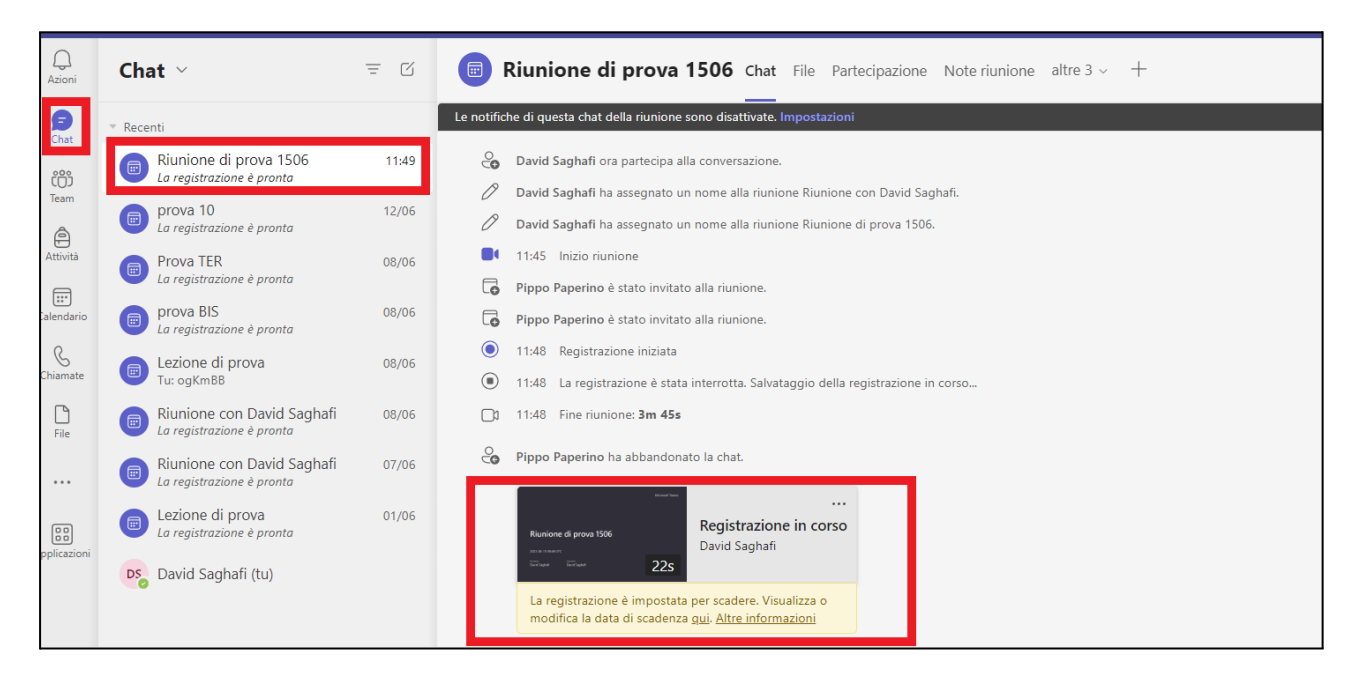

La registrazione potrà essere visionata cliccandoci sopra.

L'organizzatore e l'eventuale relatore/coorganizzatore che avesse attivato la registrazione vedranno anche una serie di controlli aggiuntivi, ossia:

- modificare la data di scadenza (default 120 giorni);
- modificare le opzioni di condivisione;
- modificare le impostazioni video.

### <span id="page-8-0"></span>Scadenza della registrazione

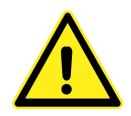

La registrazione viene mantenuta di default 120 giorni in One Drive, al termine dei quali viene cancellata automaticamente. Consigliamo pertanto di provvedere a scaricare in locale il video o salvarlo in altro spazio di archiviazione.

Il pulsante **scadenza** permette di modificare tale intervallo, o anche eventualmente di annullare la data di scadenza.

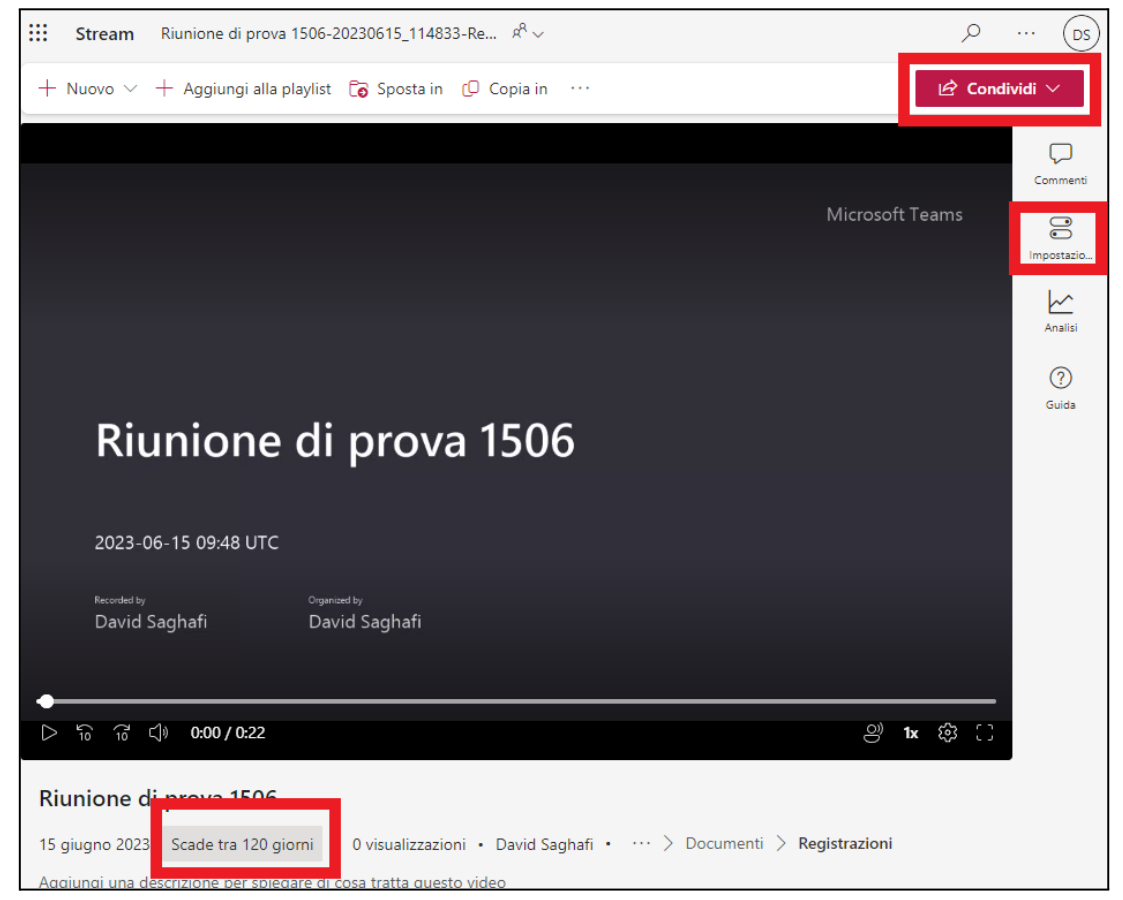

### <span id="page-8-1"></span>Condivisione della registrazione

Dal pulsante Condividi si raggiungono **opzioni utili per inserire la registrazione in un corso Moodle**.

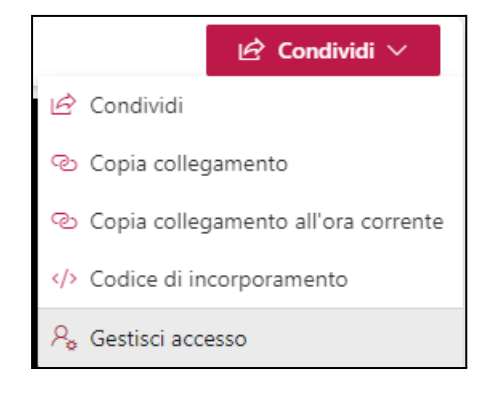

Dalla linguetta accanto al pulsante **Condividi** si raggiunge un menù che permette di:

- condividere via e-mail;
- copiare il collegamento (**utile per inserire nel corso Moodle**);
- copiare il collegamento ad un punto del filmato di propria scelta;
- copiare il codice per incorporare direttamente il filmato (**per esempio in Moodle**);
- gestire l'accesso in modo avanzato.

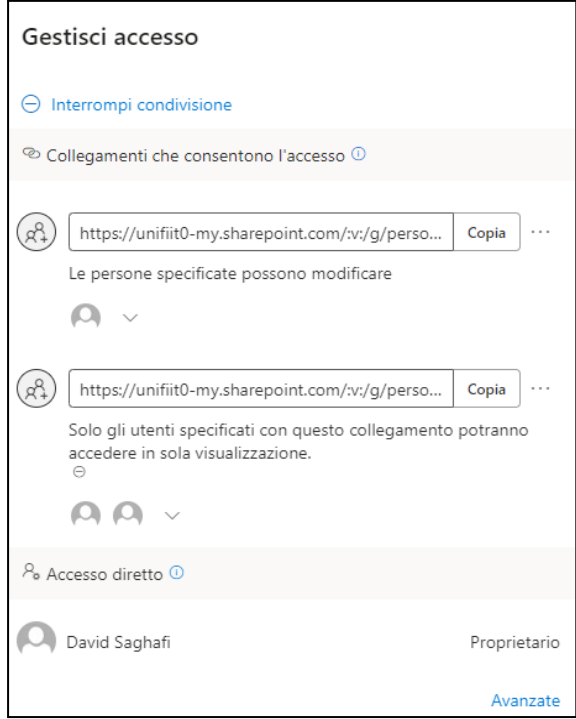

Il pulsante *Gestisci accesso* permette di scegliere chi può modificare o solo visualizzare, ed ottenere eventualmente due collegamenti di condivisione distinti.

Cliccando su *Interrompi condivisione*, invece, la registrazione non sarà più visibile e/o modificabile da altri utenti.

### <span id="page-9-0"></span>Impostazioni video

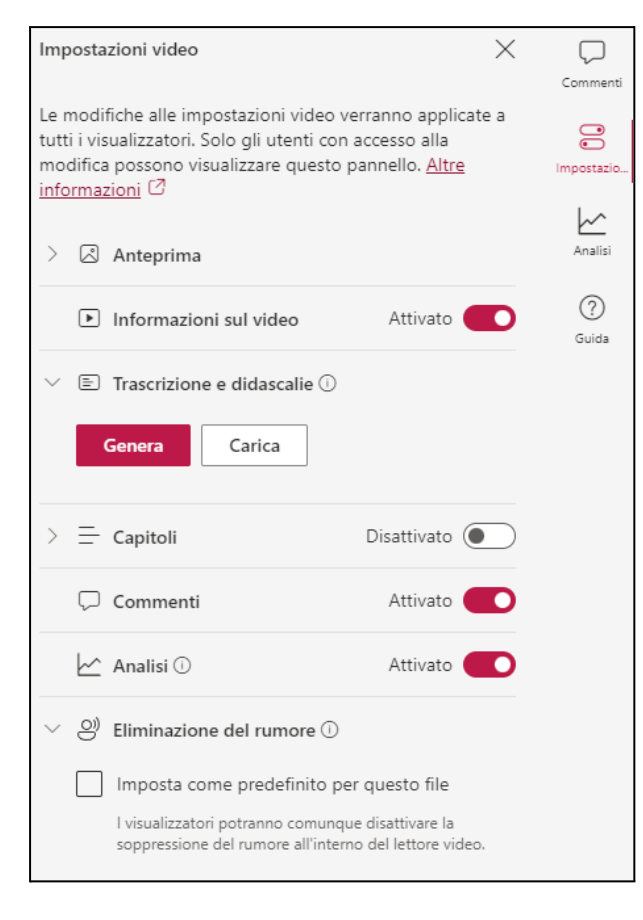

Per quanto riguarda le impostazioni video, segnaliamo in particolare:

● la possibilità di generare automaticamente trascrizioni e didascalie: cliccando il pulsante *Genera,* i sottotitoli nella lingua parlata nel filmato verranno generati automaticamente;

● la possibilità di creare dei capitoli, scegliendo manualmente i timestamp;

● la possibilità di impostare l'eliminazione del rumore, per isolare il parlato dei partecipanti.

# <span id="page-10-0"></span>Documentazione e guide ufficiali

Vista l'abbondanza di caratteristiche ed opzioni configurabili, si consiglia la consultazione della documentazione ufficiale Microsoft:

- [Documentazione](https://support.microsoft.com/it-it/office/come-accedere-a-microsoft-teams-ea4b1443-d11b-4791-8ae1-9977e7723055) Microsoft Teams.
- Guida e [formazione](https://support.microsoft.com/it-it/teams) ufficiali.